#### ORIENTAÇÕES 2 – SOBRE O EDITAL PIBIC E PIBITI 2020/2021

Fornecemos abaixo alguns materiais orientando o manuseio da aba PRODUÇÃO INTELECTUAL.

- 1- COMO AUTORIZAR A IMPORTAÇÃO DOS DADOS DO LATTES
- 2- COMO IMPORTAR OS DADOS DO CURRÍCULO LATTES
- 3- COMO VALIDAR AS PRODUÇÕES INTELECTUAIS
- 4- COMO CADASTRAR MANUALMENTE AS PRODUÇÕES INTELECTUAIS

Após a importação dos dados do Currículo Lattes, é responsabilidade do docente a conferência e alteração/cadastro das produções não importadas ou com erros.

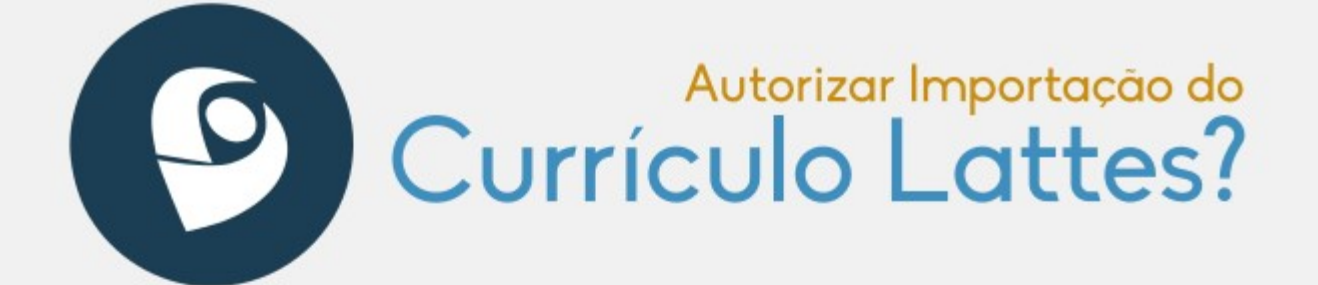

Esta funcionalidade possibilita ao docente autorizar a importação do currículo Lattes para base de produção intelectual do SIGAA.

Para autorizar a Importação do Currículo Lattes, acesse o SIGAA. Em módulos escolha Portal do Docente:

No Portal do docente escolha a aba →Producão Intelectual →Minhas Produções → Autorizar Importação Automática do **Currículo Lattes** 

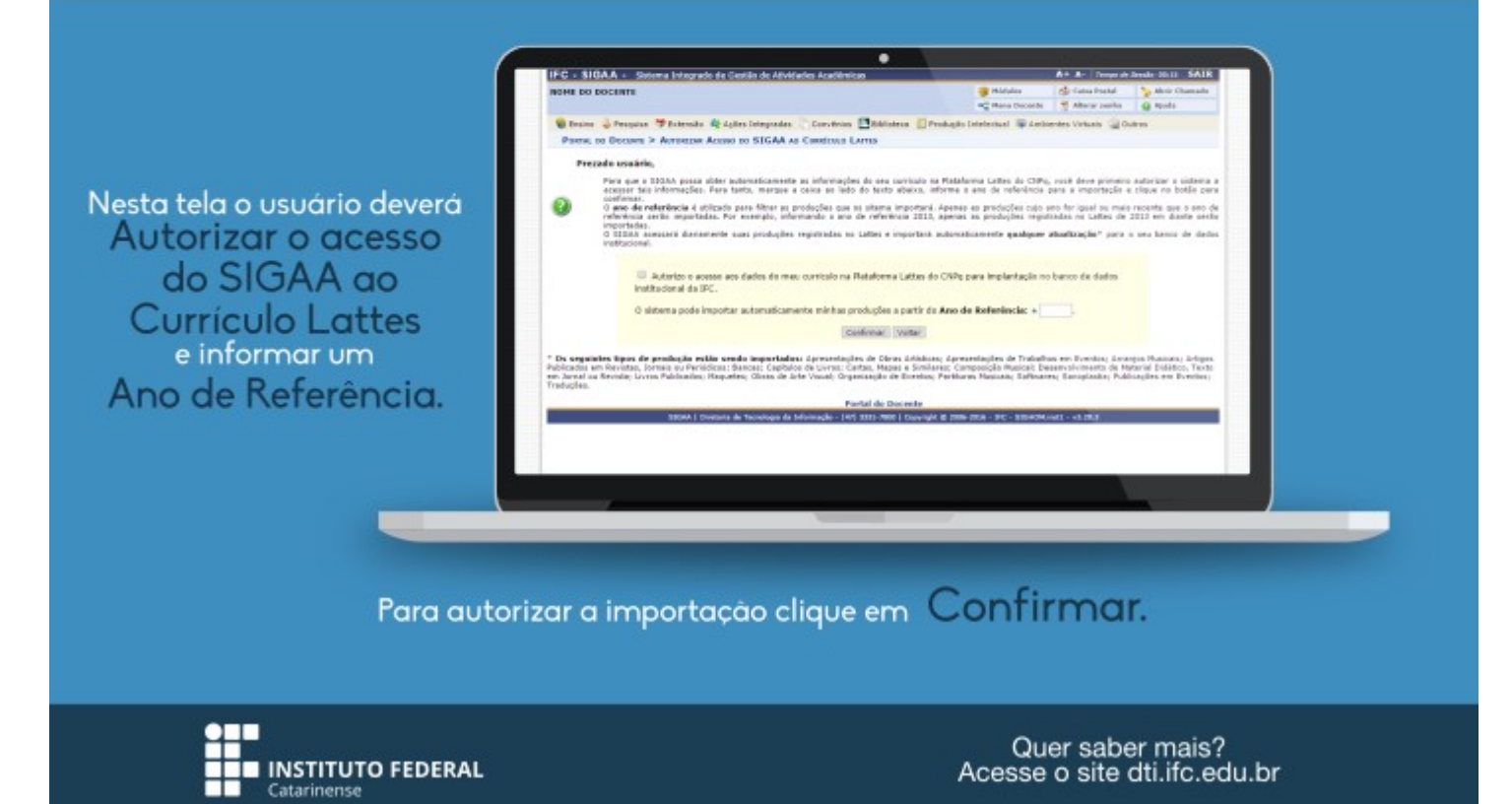

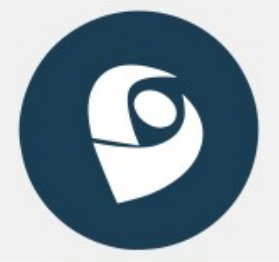

# Como Importar Currículo Lattes?

A importação da produção intelectual consiste em importar dados do Currículo Lattes para a base de produção intelectual do SIGAA.

Acesse o site lattes.cnpq.br/:

Em seguida, clicar em Atualizar Currículo:

Faça seu Login;

Clicar no botão Exportar Currículo para XML &:

Salvar o currículo;

Descompactar o currículo salvo;

Após a exportação do Currículo Lattes, o usuário deve importar o currículo no SIGAA.

Para importar o currículo Lattes, acesse o SIGAÁ. Em módulos escolha Portal do Docente:

A importação de dados do currículo lattes deve iniciar

com a exportação do Currículo Lattes no site

CNPg. Os passos para exportação são os seguintes.

> No Portal do docente escolha a aba: →Produção Intelectual; →Minhas Produções; →Importar Arquivo do Currículo Lattes;

Nesta tela o usuário<br>deverá informar um Ano de Referência e inserir o Arquivo do Currículo.

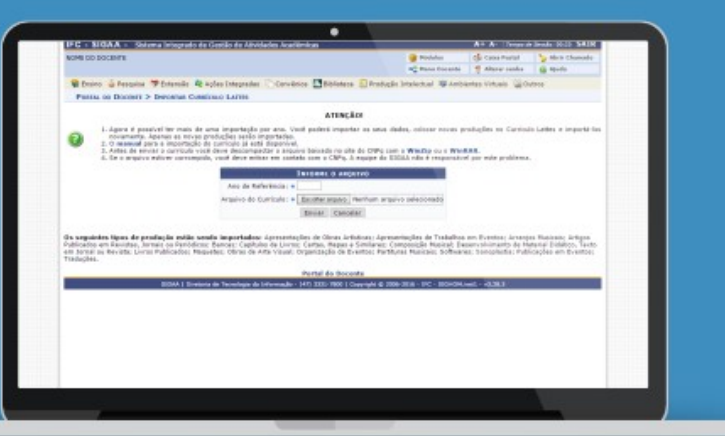

Para importar o arquivo, clique em Enviar.

Ao fazer uma importação, nem todos os dados são importados. Tendo em vista isso, é preciso alterar cada importação realizada. As produções a serem alteradas poderão ser encontradas em Portal do Docente → Produção Intelectual → Minhas Produções → Listar Cadastradas.

#### O Currículo Lattes ficará pendente de validação.

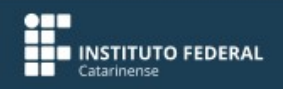

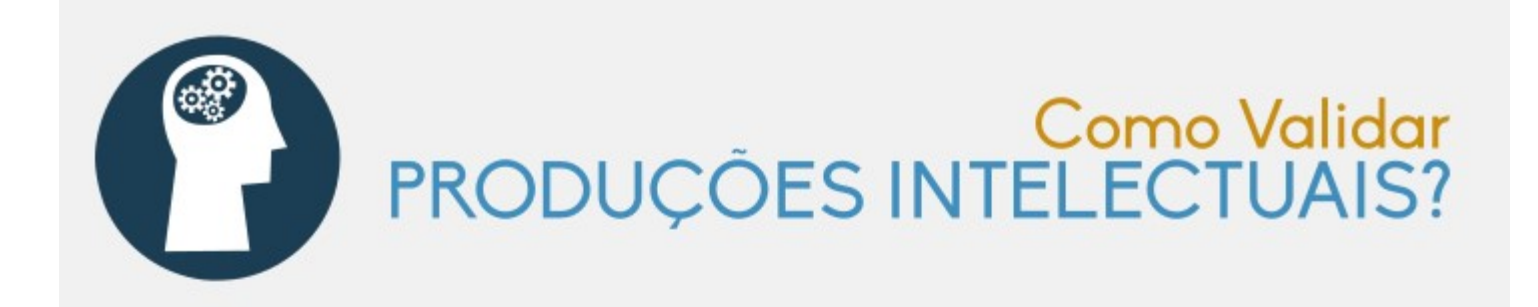

Esta funcionalidade possibilita ao docente a validação de suas produções intelectuais que foram cadastradas no sistema.

Para validar uma Producão Intelectual. acesse o SIGAA. Em módulos escolha Portal do Docente:

No Portal do docente escolha a aba →Producão Intelectual →Minhas Producões → Validar Minhas Producões

Nesta tela o usuário deverá selecionar a Produção Intelectual que deseja validar e<br>aceite a declaração do Termo de Adesão e Compromisso da Plataforma SIGAA.

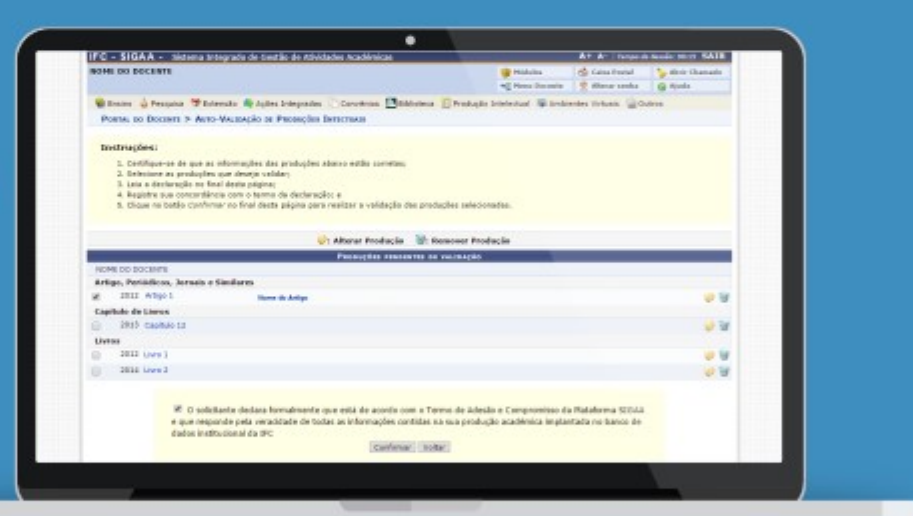

Após selecionar as produções intelectuais que deseja validar, clique em Confirmar para concluir a operação.

Caso as produções tenham um ou mais campos obrigatórios não preenchidos clique no icone (Alterar Produção) para preencher os campos obrigatórios restantes.

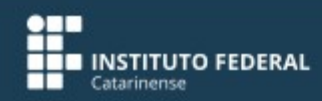

Quer saber mais? Acesse o site dti.ifc.edu.br

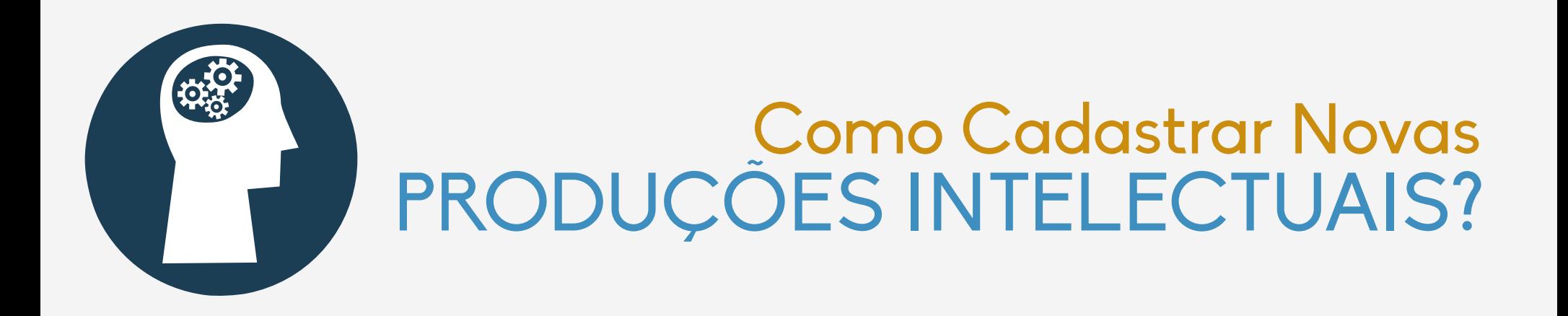

Esta funcionalidade permite cadastrar obras intelectuais que ainda não foram registradas no sistema.

Para cadastrar uma nova produção intelectual, acesse o **SIGAA**. Em módulos escolha **Portal do Docente**;

No Portal do Docente escolha a aba **Produção Intelectual → Minhas Produções → Cadastrar Novas.**

O sistema exibirá todas as produções intelectuais passíveis de cadastramento:

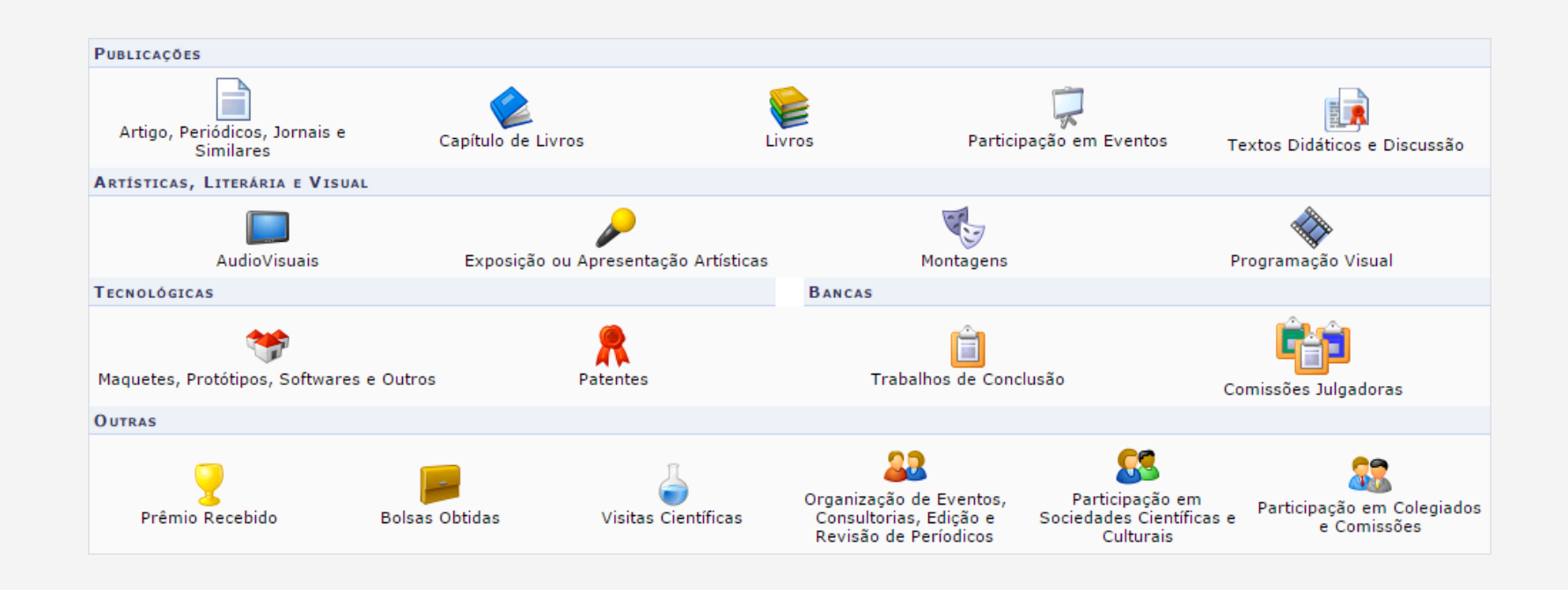

#### Cadastrar Artigo, Periódicos, Jornais e Similares

Caso deseje registrar **Artigo, Periódicos, Jornais e Similares** de uma nova produção intelectual no sistema, clique em

> Artigo, Periódicos, Jornais e Similares

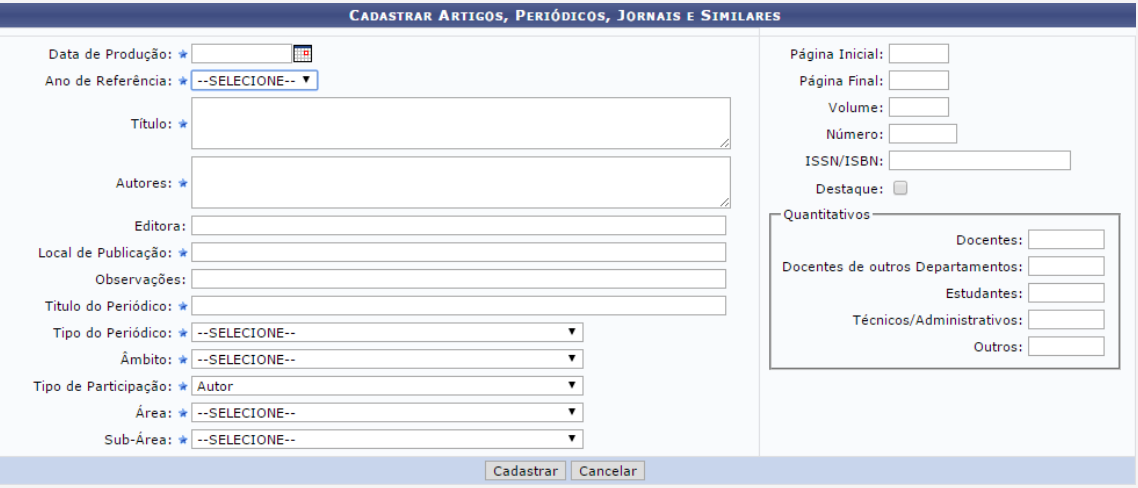

Preencha os dados a seguir:

- **Data de Produção** do artigo, periódico, jornais ou similares;
- **Ano de Referência** da obra intelectual;
- **Título** da produção acadêmica publicada;

 **Autores** responsáveis pelo artigo, periódico, jornais ou similares;

- **Editora** responsável pela publicação da produção acadêmica publicada;
- **Local de Publicação**, onde a produção acadêmica foi publicada;

 **Observações** relevantes sobre o artigo que será cadastrado no sistema;

- **Título do Periódico**;
- **Tipo do Periódico**, onde o artigo foi
- publicado;
- **Âmbito** do artigo;
- **Tipo de Participação** dos responsáveis pela produção acadêmica;
- **Área** e **Sub-Área** de envolvimento do artigo publicado;
- **Página Inicial** e **Final** que o artigo começará no periódico de publicação;  **Volume** do periódico;
- 
- **Número** da revista de publicação;

 **ISSN/ISBN** para controle de movimento do artigo científico;

 Selecione **Destaque,** se o artigo que pretende cadastrar no sistema é destaque no periódico. Sobre as informações **Quantitativas** do

artigo, indique:  **Docentes** (incluindo você) envolvidos no artigo publicado;

 **Docentes de outros Departamentos** que estão comprometidos com a obra intelectual;

- **Estudantes** incluídos no projeto;
- **Técnicos/Administrativos**, se houver;

 **Outros** que estão a par do artigo publicado.

#### Cadastrar Capítulo de Livros

Caso deseje cadastrar **Capítulo de Livros** no sistema, clique em

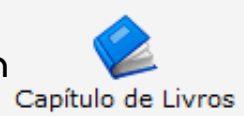

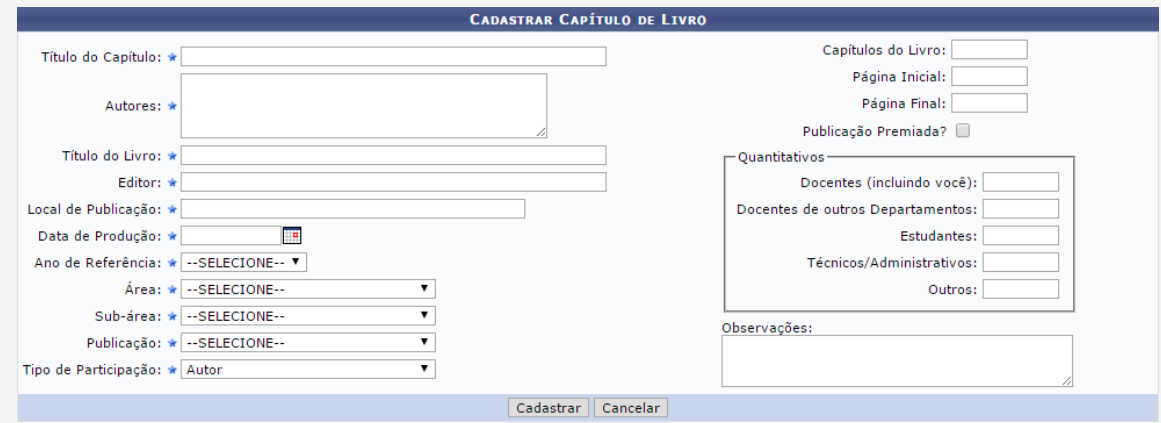

Preencha os dados a seguir:

- **Título do Capítulo** do livro publicado;
- **Autores** envolvidos no processo de construção do capítulo;
- **Título do Livro** publicado;
- **Editor** responsável pela publicação;
- **Local de Publicação** do exemplar;
- **Data de Produção** do livro;
- Selecione o **Ano de Referência** do capítulo;
- **Área** e **Sub-área** intelectual de aplicação do livro;
- **Publicação**, selecione dentre as opções disponíveis;
- **Tipo de Participação** do usuário que está cadastrando o capítulo do livro;
- **Capítulos do Livro** que deseja cadastrar;
- **Página Inicial** e **Final** do capítulo que será registrado no sistema;
- Selecione **Publicação Premiada** se o capítulo que pretende cadastrar é uma Publicação Premiada;

Sobre as informações **Quantitativas** do artigo, indique:

 **Docentes** (incluindo você) envolvidos no livro;

 **Docentes de outros Departamentos** que estão comprometidos com o exemplar;

- **Estudantes** incluídos no projeto;
- **Técnicos/Administrativos**, se houver;

 **Outros** que estão a par do livro publicado.

#### Cadastrar Livros

#### Para cadastrar um **Livro** no sistema, clique em

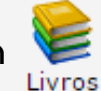

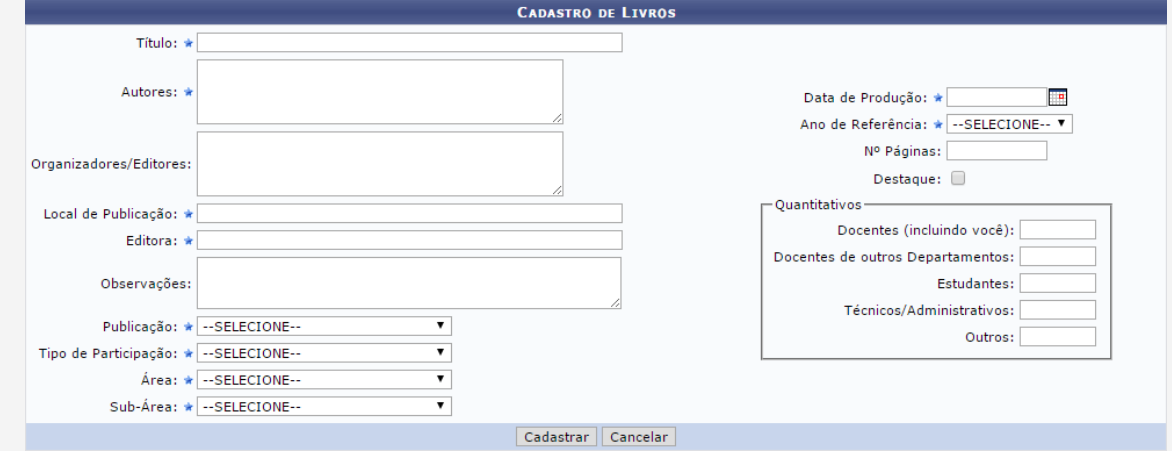

Preencha os dados a seguir:

- **Título** do livro publicado;
- **Autores** envolvidos no processo de construção do livro;
- **Organizadores/Editores**

comprometidos com o livro que será cadastrado;

- **Local de Publicação** do exemplar;
- **Editora** do livro;
- **Observações** relevantes sobre o livro;
- **Publicação,** dentre as opções ordenadas pelo sistema;
- **Tipo de Participação** do usuário que está cadastrando o livro;
- **Área** e **Sub-área** de ensino do livro;
- **Data de Produção** do livro;
- **Ano de Referência** do exemplar que será cadastrado;
- **Nº Páginas** do livro que será registrado;
- Selecione **Destaque** se o exemplar que pretende cadastrar é destaque;

Sobre os dados **Quantitativos** do livro, indique:

 **Docentes** (incluindo você) envolvidos no livro;

 **Docentes de outros Departamentos** que estão comprometidos com o exemplar;

- **Estudantes** incluídos no projeto;
- **Técnicos/Administrativos**, se houver;

 **Outros** que estão a par do livro publicado.

#### Cadastrar Participação em Eventos

Para cadastrar participação em eventos relacionados ao contexto acadêmico, clique em *Participação em* Eventos

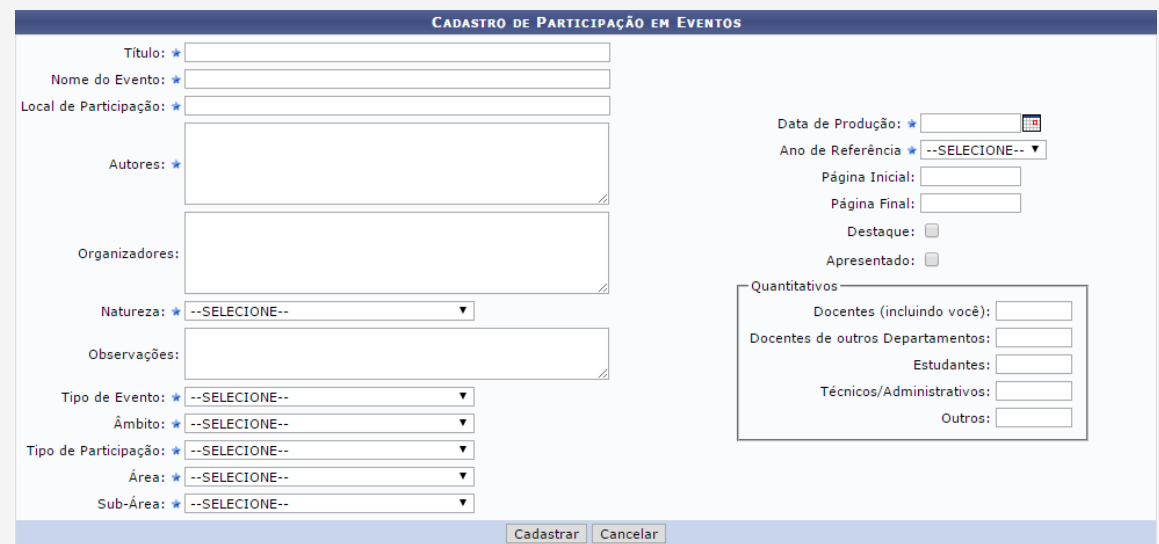

Preencha os dados a seguir:

- **Título** do trabalho inscrito no evento;
- **Nome do evento** que o trabalho acadêmico participou;
- 
- **Local de Participação** do evento;
- **Autores** envolvidos na produção
- acadêmica matriculado no evento;  **Organizadores** comprometidos com a
- obra intelectual cadastrada no evento;  **Natureza** do produção acadêmica;
- **Observações** relevantes sobre o
- trabalho e/ou evento;
- **Tipo de Evento** que o cadastrante participou;
- **Âmbito** do evento, isto é, a proporção local onde foi realizado o evento;
- **Tipo de Participação** no evento;
- **Área** e **Sub-área** de abrangência do trabalho inscrito no evento, selecione de acordo com os resultados exibidos na lista;
- **Data de Produção** da obra intelectual apresentada;
- **Ano de Referência** do evento;

 **Página Inicial e Final** do trabalho escrito registrado na cerimônia;

 **Destaque:** Selecione se a obra intelectual submetida para o evento em questão, foi Destaque;

 **Apresentado:** Selecione se o trabalho foi Apresentado no evento.

A respeito dos dados **Quantitativos** da obra intelectual cadastrada no evento, informe:

 **Docentes** (incluindo você) envolvidos na obra intelectual cadastrada no evento;

 **Docentes de outros Departamentos** que estão comprometidos com o trabalho inscrito no evento;

- **Estudantes** incluídos no projeto;
- **Técnicos/Administrativos**, se houver;

 **Outros** que estão a par da produção acadêmica inscrita no evento.

#### Cadastrar Texto Didático ou Discussão

Para iniciar o cadastro de um texto didático ou discussão, clique em Textos Didáticos e Discussão

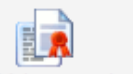

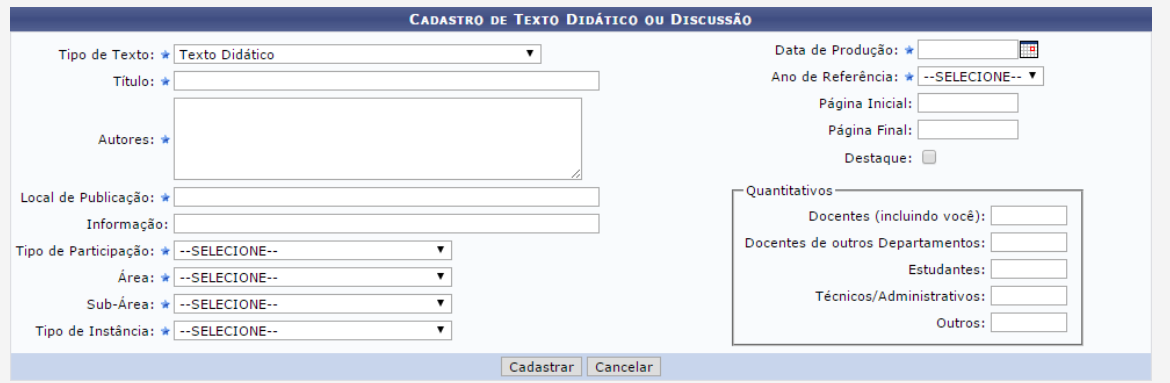

Preencha os dados a seguir:

- **Tipo de Texto**, selecionando se é **Texto Didático** ou **Texto Discussão**;
- **Título** do texto que será cadastrado;  **Autores** envolvidos na produção do texto;
- **Local de Publicação** do texto;
- **Informação** a respeito do texto;
- **Tipo de Participação** do usuário no texto;
- **Área** e **Sub-área** acadêmica do escrito, selecione de acordo com os resultados exibidos na lista;
- **Tipo de Instância** que o texto se encaixa;
- **Data de Produção** do texto;
- **Ano de Referência** do texto;
- **Página Inicial** e **Final** do texto que será registrado no sistema;
- **Destaque**: Selecione se o texto em questão foi Destaque;

 No que se refere aos dados **Quantitativos** do texto, indique:

 **Docentes** (incluindo você) envolvidos no texto didático ou discussão;

 **Docentes de outros Departamentos** que estão comprometidos com o texto;

- **Estudantes** incluídos no projeto;
- **Técnicos/Administrativos**, se houver;
- **Outros** que estão a par do texto.

### Cadastrar Trabalho Intelectual Audiovisual

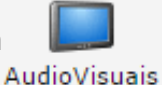

Para realizar o cadastro de um trabalho intelectual audiovisual, clique em

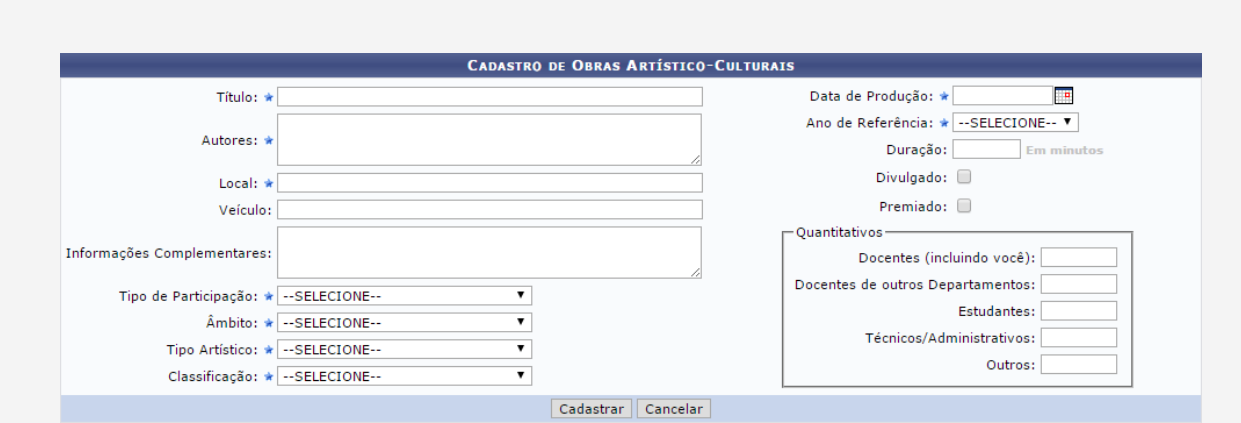

Preencha os dados a seguir:

- **Título** da produção audiovisual que será cadastrada;
- **Autores** comprometidos com a
- produção do audiovisual;
- **Local** onde foi produzido o trabalho audiovisual;
- **Veículo** de divulgação;
- **Informações Complementares** sobre a produção intelectual;
- **Tipo de Participação** do usuário que está cadastrando a obra audiovisual;
- **Âmbito** territorial da produção;
- **Tipo Artístico** da obra cadastrada;
- **Classificação** da produção artísticocultural;
- **Data de Produção** da obra artístico-
- cultural que será cadastrada;
- **Ano de Referência**;
- **Duração** do trabalho produzido;
- **Divulgado**: Selecione se o trabalho acadêmico audiovisual foi divulgado;  **Premiado:** Selecione se o mesmo foi Premiado.

 Sobre os dados **Quantitativos** do trabalho, esclareça:

 **Docentes** (incluindo você) envolvidos na elaboração da obra audiovisual;

 **Docentes de outros Departamentos** que estão incluídos na produção do trabalho;

 **Estudantes** incluídos no projeto;

 **Técnicos/Administrativos**, caso haja;

 **Outros** que estão por dentro da construção da proposta.

#### Cadastrar Exposição ou Apresentação Artística

Se desejar cadastrar exposições ou apresentações artísticas, clique em Exposição ou Apresentação Artísticas

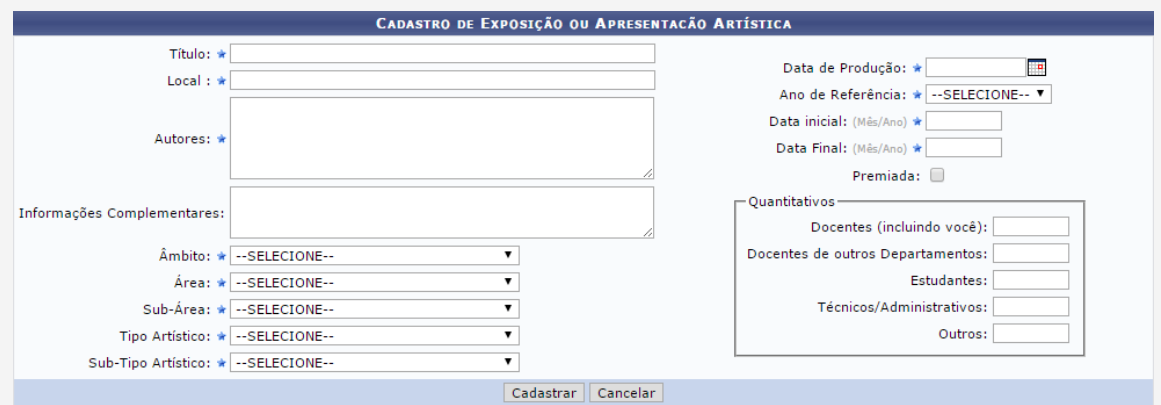

Preencha os dados a seguir:

- **Título** da exposição ou apresentação artística;
- **Local** onde foi realizada;
- **Autores** vinculados à exposição ou apresentação artística;
- **Informações Complementares** relevantes sobre o trabalho expositivo/ artístico;
- **Âmbito** territorial do trabalho;
- **Área** e **Sub-áre** de desenvolvimento da exposição ou apresentação artística;
- **Tipo Artístico** e **Sub-Tipo Artístico** da produção artística cadastrada;
- **Data de Produção** da exposição ou apresentação artística;
- **Ano de Referência**;
- **Data Inicial** e **Fim**, informando o mês e o ano do trabalho produzido;
- **Premiada**: Selecione se a exposição ou apresentação artística foi Premiada;

Sobre os dados **Quantitativos**, indique:

 **Docentes** (incluindo você) envolvidos na elaboração da exposição ou apresentação artística;

- **Docentes de outros Departamentos** que estão incluídos na produção do trabalho expositivo/artístico;
- **Estudantes** incluídos na iniciativa;
- **Técnicos/Administrativos**, caso haja;

 **Outros** que estão por dentro da construção da exposição ou apresentação artística.

#### Cadastrar Montagem ou Programação Visual

Para cadastrar uma determinada montagem, clique em <sub>Montagens</sub> , ou se desejar cadastrar uma nova Programação Visual, clique em *Programação Visual* . Os dois cadastros são semelhantes.

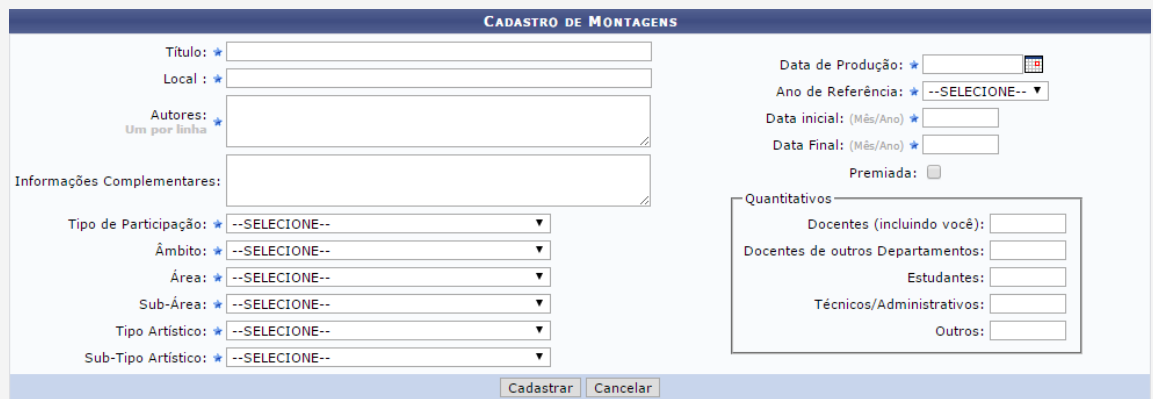

Preencha os campos a seguir:

- **Título** da produção;
- **Local** onde foi produzida a produção;
- **Autores** envolvidos na produção da obra intelectual;

 **Informações Complementares** a respeito da produção que está sendo cadastrada;

- **Tipo de Participação** na produção;
- **Âmbito** territorial do evento que a produção foi inscrita;
- **Área** e **Sub-área** de ensino da produção;
- **Tipo Artístico** que a programação visual coincide;
- **Data de Produção** da programação
- visual ou montagem;
- **Ano de Referência**;
- **Data Inicial** e **Fim** do desenvolvimento da produção que será cadastrada no sistema;
- **Premiada**: Selecione se a produção foi Premiada;

Sobre os dados **Quantitativos** da produção intelectual, preencha:

 **Docentes** (incluindo você) envolvidos na elaboração da produção;

 **Docentes de outros Departamentos** que estão incluídos na produção do trabalho;

- **Estudantes** incluídos no projeto;
- **Técnicos/Administrativos**, caso haja;  **Outros** que estão por dentro da

produção.

#### Cadastrar Maquetes, Protótipos, Softwares e Outros

Caso deseje cadastrar maquetes, protótipos, softwares ou outros, clique em Maquetes, Protótipos, Softwares e Outros

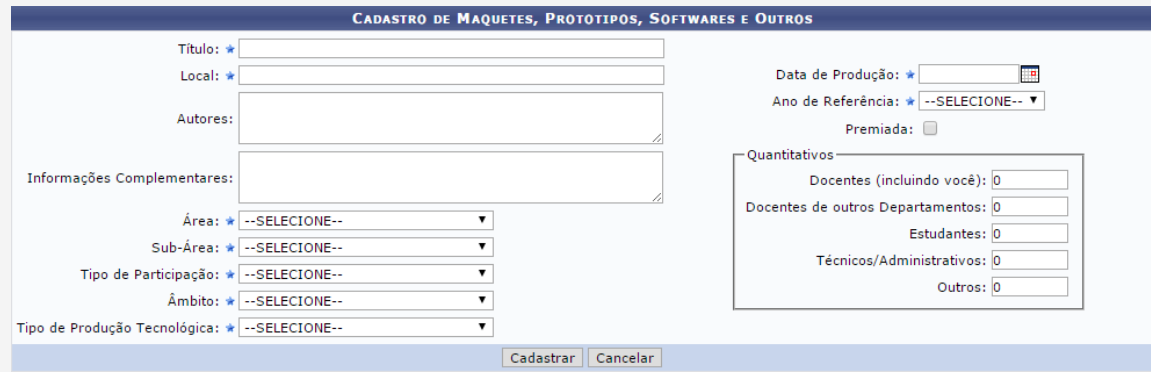

Preencha os dados a seguir:

- **Título** da maquete, protótipo, software ou relacionados;
- **Local** onde foi elaborada a maquete;
- **Autores** relacionados a produção do protótipo;
- **Informações Complementares** sobre a criação do que está sendo cadastrado;
- **Área** e **Sub-área** de abrangência da
- maquete, protótipo, software e outros;
- **Tipo de Participação**, no projeto;
- **Âmbito** territorial do evento que a maquete, protótipo, software ou relacionados foi inscrito;
- **Tipo de Produção Tecnológica**, dentre as opções dispostas no sistema;
- **Data de Produção** do protótipo;  **Ano de Referência** da maquete, protótipo, software e outros;
- 
- **Premiada:** Selecione se a obra intelectual que está sendo cadastrada foi premiada;

Sobre os dados **Quantitativos** da maquete, protótipo, software e outros, descreva:

 **Docentes** (incluindo você) ingressados na maquete, protótipo, software e outros;

 **Docentes de outros Departamentos** inclusos no trabalho acadêmico;

- **Estudantes** inclusos no trabalho;
- **Técnicos/Administrativos**, caso haja;
- **Outros** participantes do trabalho.

#### Cadastrar Patentes

Para cadastrar patentes ainda não registradas no sistema, clique em Patentes

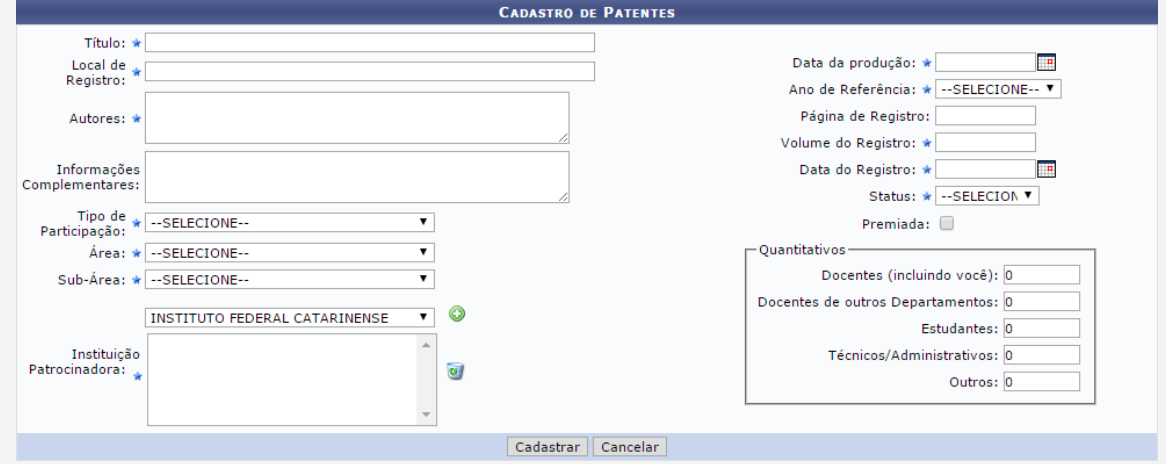

Preencha os dados a seguir:

- **Título** do projeto patenteado;
- **Local** d**e Registro** da patente;
- **Autores** envolvidos no trabalho patenteado;

 **Informações Complementares** relevantes para o cadastro;

 **Tipo de Participação** no trabalho de patente;

 **Área** e **Sub-área** acadêmica que o trabalho patenteado é referente;

- **Instituição Patrocinadora** da patente;
- **Data da produção** do objeto cadastrado;
- **Ano de Referência** da patente;
- **Página de Registro**;
- **Volume do Registro** da patente;
- **Data do Registro**;
- **Status** do trabalho que está sendo cadastrado como patente;
- **Premiada**: Selecione se a obra intelectual
- cadastrada como patente foi premiada;

Sobre os dados **Quantitativos** da patente, detalhe:

 **Docentes** (incluindo você) ingressados na patente;

- **Docentes de outros Departamentos**  incluídos no projeto;
- **Estudantes** comprometidos no projeto;
- **Técnicos/Administrativos**
- relacionados;
- **Outros** participantes da patente.

## Cadastrar Trabalhos de Conclusão ou Comissões Julgadoras

Caso deseje cadastrar trabalhos de conclusão de graduação, especialização, mestrado ou doutorado, clique em Trabalhos de Conclusão , ou se desejar cadastrar comissões julgadoras para trabalhos de conclusão de curso, clique em,  $\begin{bmatrix} 1 & 2 \ 1 & 1 \end{bmatrix}$  . Os dois cadastros são semelhantes. Comissões Julgadoras

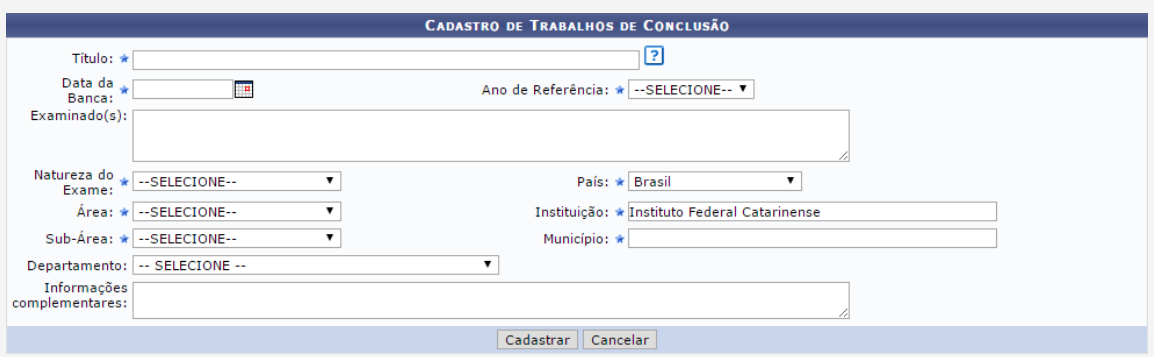

Preencha os dados a seguir:

 **Título** do trabalho de conclusão de curso ou nome do curso;

- **Data** da Banca examinadora;
- **Ano de Referência** do trabalho de conclusão;
- Nomes do(s) **Examinado(s)** pela banca;
- **Natureza do Exame**, dentre as presentes na lista;
- **Área** e **Sub-área** de ensino que o trabalho de conclusão de curso está relacionado;
- **País** onde foi produzida a monografia, dissertação ou tese;
- **Instituição** responsável pelo trabalho de conclusão;
- **Município** no qual a dissertação foi desenvolvida;
- **Departamento** encarregado pelo trabalho de conclusão de curso;  **Informações Complementares** a respeito do trabalho.

### Cadastrar Prêmio Recebido

Se desejar cadastrar um prêmio recebido por alguma obra intelectual produzida, clique em Prêmio Recebido

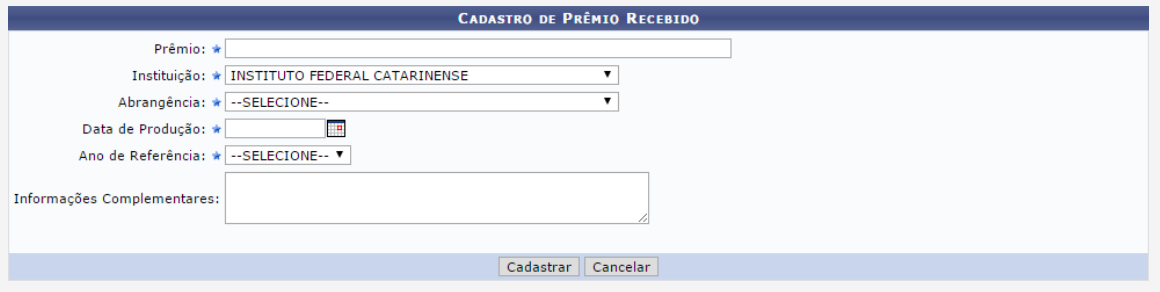

Preencha os dados a seguir:

- **Prêmio,** isto é, a produção de cunho acadêmico que foi premiado;
- **Instituição** envolvida com a obra intelectual premiada;
- **Abrangência** territorial do prêmio recebido;
- **Data de Produção** do trabalho premiado;
- **Ano de Referência** do prêmio;
- **Informações Complementares q**ue julgue necessária acrescentar.

### Cadastrar Bolsas Obtidas

Se desejar cadastrar bolsas acadêmicas obtidas, clique em Bolsas Obtidas

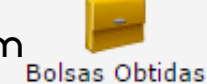

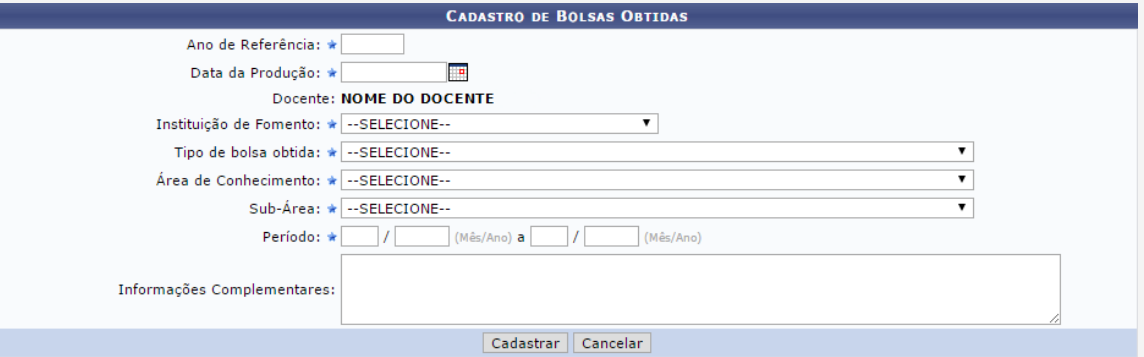

Preencha os campos a seguir:

- **Ano de Referência** da bolsa obtida;
- **Data da Produção** da bolsa;
- **Instituição de Fomento**, ou seja, o responsável pelo pagamento da bolsa;
- **Tipo de bolsa obtida**, entre as opções passíveis de escolha;
- **Área** e **Sub-Área de Conhecimento** da bolsa obtida;
- **Período** de tempo de atuação na bolsa;
- **Informações Complementares** pertinentes.

## Cadastrar Visitas Científicas

Caso deseje cadastrar visitas científicas, clique em

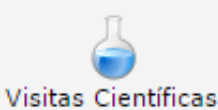

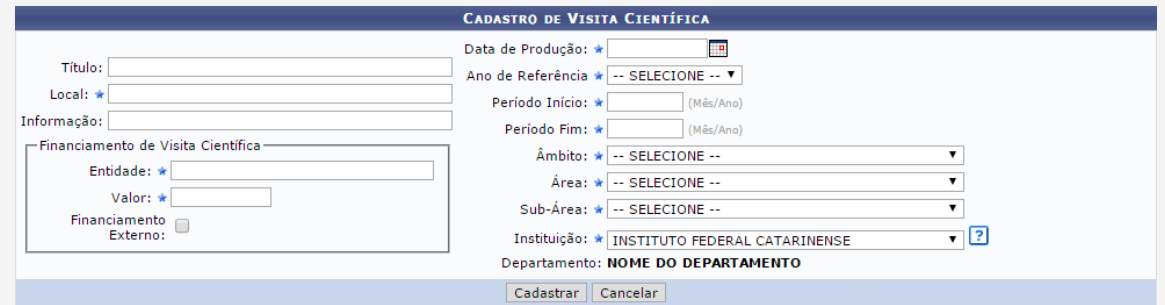

Preencha os campos a seguir:

- **Título** da visita científica;
- **Local** da visita;
- **Informação** que julgue necessária acrescentar;
- **Entidade** responsável pelo financiamento da visita científica;
- **Valor** pago pela entidade financiadora visita;
- **Financiamento Externo**: Selecione se houve financiamento externo;
- **Data de Produção**;
- **Ano de Referência** da visita científica;
- **Período Início** e **Fim** de produção científica;
- **Âmbito** territorial da visita;
- **Área** e **Sub-Área** de ensino que a visita está incluída;
- **Instituição** responsável pela visita.

#### Cadastrar Organização de Eventos, Consultorias, Edição e Revisão de Periódicos

Se desejar cadastrar sua participação em determinada organização de eventos, consultorias, edição ou revisão de periódicos, clique em Organização de Eventos,

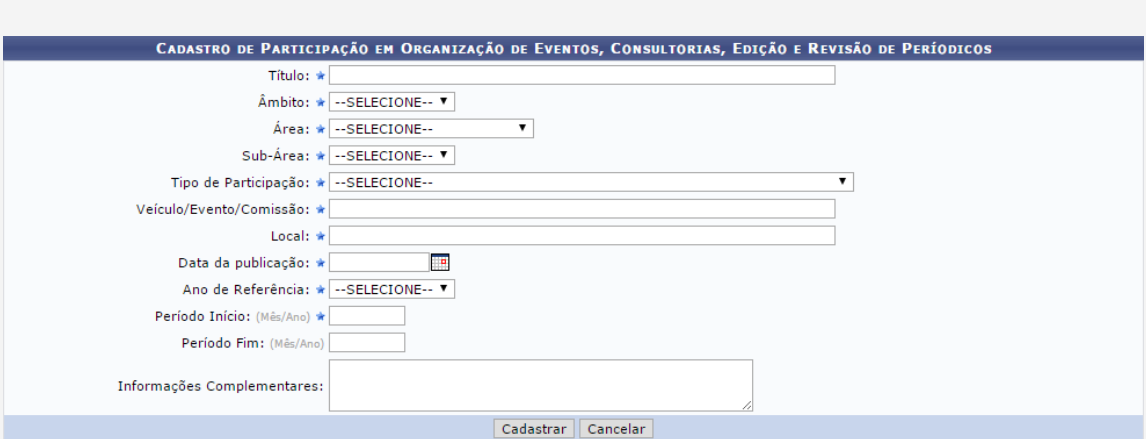

Consultorias, Edição e Revisão de Períodicos

Preencha os dados a seguir:

- **Título** sobre a participação em organização de eventos, consultorias, edição ou revisão de periódicos;  **Âmbito**, ou seja, a dimensão territorial do
- evento;
- **Área** e **Sub-Área** de conhecimento; dentro da área de conhecimento;
- **Tipo de Participação** na organização;
- **Veículo/Evento/Comissão** cadastrada;
- **Local** do Veículo/Evento/Comissão;
- **Data da publicação**;
- **Ano de Referência**;
- **Período Início** e **Fim**, informando apenas o mês e o ano;
- **Informações Complementares** relevantes.

#### Cadastrar Participação em Sociedades Científicas e Culturais

æ Caso deseje cadastrar participação em sociedades científicas e culturais, clique em **participação em** Culturais

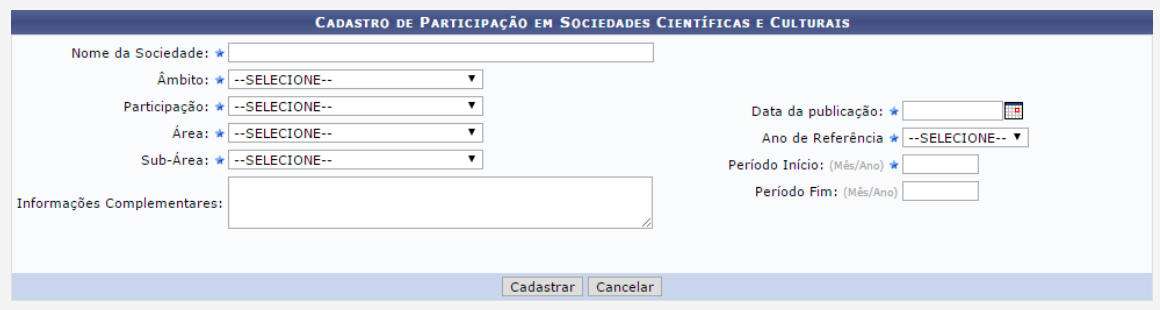

Preencha os dados a seguir:

- **Nome da Sociedade** científica/cultural;
- **Âmbito** territorial do evento;
- **Tipo de Participação** na sociedade científica;
- **Área** e **Sub-Área** de abrangência científica;
- **Informações Complementares** a respeito do cadastro;
- **Data da Publicação** da produção intelectual;
- **Ano de Referência**;
- **Período Início** e **Fim**, informando apenas o mês e o ano;

#### Cadastrar Participação em Colegiados e Formações

**Curry** Para cadastrar participação em colegiados e formações específicos, clique em **participação em Colegiados** e Comissões

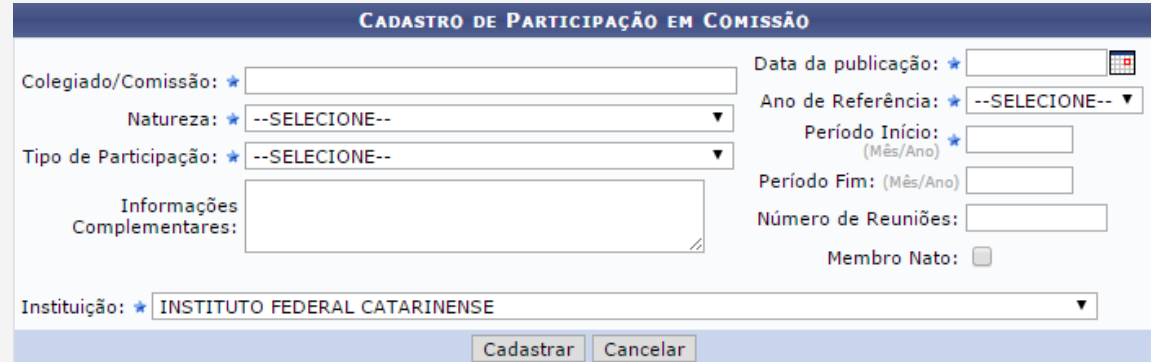

Preencha os dados a seguir:

- **Colegiado/Comissão** envolvido;
- **Natureza** da comissão ou colegiado;
- **Tipo de Participação** na comissão/colegiado;
- **Informações Complementares** a respeito do cadastro;
- **Instituição** responsável pelo colegiado ou a comissão;
- **Data da publicação** do projeto cadastrado;
- **Ano de Referência**;
- **Período Início** e **Fim** da produção intelectual para o colegiado;
- **Número de Reuniões** ocorridas;
- **Membro Nato**: Selecione se é um membro nato do colegiado ou da comissão.